Ciascun partecipante alla prova dovrà leggere il presente documento e seguire scrupolosamente le indicazioni in ogni sua parte; per eventuali chiarimenti è disponibile l'indirizzo email [concorsi@intersistemidatacapture.it](mailto:concorsi@intersistemidatacapture.it) (indicare in oggetto "**ASSISTENZA CONCORSO**" e il **nome dell'Amministrazione/Ente**, indicare nel corpo del messaggio intestazione specifica del concorso, nome e cognome del partecipante, problematica riscontrata).

Per poter svolgere l'intera procedura sono richiesti obbligatoriamente:

A. **Un dispositivo mobile (smartphone o tablet)** dotato di telecamera e microfono utile per la videosorveglianza da parte del referente d'aula, connesso ad Internet e mantenuto in carica con connessione alla rete elettrica. È possibile utilizzare un qualsiasi dispositivo Android (versione 5.0x o superiore) o iOS (versione 8.0 o superiore) o iPadOS (versione 13 o superiore) dotato di APP ZOOM Mobile (scaricabile da Play Store / App Store). Segue il logo del programma al fine di agevolare i partecipanti nell'individuazione del programma sul proprio store.

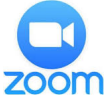

Per dispositivi mobile con sistemi operativi diversi da quelli sopra citati non è garantito il funzionamento del sistema. Prima di accedere alla prova, disattivare tutte le applicazioni, le funzionalità di telefono e tutte le notifiche che non siano strettamente necessarie al funzionamento di ZOOM. Si consiglia di eseguire le suddette operazioni con largo anticipo e di **riavviare il dispositivo mobile qualche ora prima del collegamento**.

B. **Una connessione internet stabile** con velocità consigliata di 1,5 Mbps in download e di 1 Mbps in upload. Consigliamo di verificare preventivamente le caratteristiche della propria linea utilizzando i servizi di test disponibili agli indirizzi sottostanti:

<http://speedtest.googlefiber.net/> <https://www.speedtest.net/>

Il livello della velocità di connessione internet disponibile è un elemento essenziale per l'utilizzo dell'applicativo ZOOM. Indipendentemente dalla qualità di connessione disponibile (anche inferiore a quella consigliata) è sempre raccomandabile eseguire autonomamente un test dell'applicativo ZOOM (ad esempio con propri conoscenti). Qualora non fosse possibile eseguire un test con altri propri contatti, rimandiamo al link ufficiale ZOOM sottostante per effettuare una prova tecnica: <https://zoom.us/test>

Qualora le verifiche svolte (sotto esclusiva cura e responsabilità del partecipante) dovessero dare un esito positivo, il partecipante potrà - salvo eventuali problematiche tecniche che dovessero insorgere svolgere la prova concorsuale con propria connessione internet. Eventuali problematiche tecniche potranno essere comunicate tramite l'indirizzo email come sopra descritto.

C. **Un PC per lo svolgimento della prova**, connesso ad internet e all'alimentazione di corrente. Il PC deve avere una configurazione minima necessaria con processori 64-bit e almeno 4 GB di memoria Ram. Si suggerisce di disattivare gli aggiornamenti automatici di sistema e aggiornamenti di altre applicazioni che possano richiedere il riavvio del PC nel corso della prova.

Possono essere utilizzati PC muniti di sistema operativo Windows (Windows 7 o successivo), Mac (OS X Yosemite 10.10 o successivo) o Linux (Ubuntu 14.04+, Debian 8+, openSUSE 13.3+, Fedora Linux 24+). Per **sistemi operativi Windows** non è possibile utilizzare i browser Internet Explorer e Edge; è consigliabile **per tutti i sistemi operativi** l'utilizzo dei browser **Chrome** o **Opera** aggiornati all'ultima versione disponibile e **con javascript e cookie abilitati**.

Utilizzando Chrome è possibile abilitare i JavaScript selezionando *impostazioni -> Impostazioni sito -> JavaScript,* verificando che sia impostata la voce "*I siti possono usare JavaScript (opzione consigliata)*"*.*

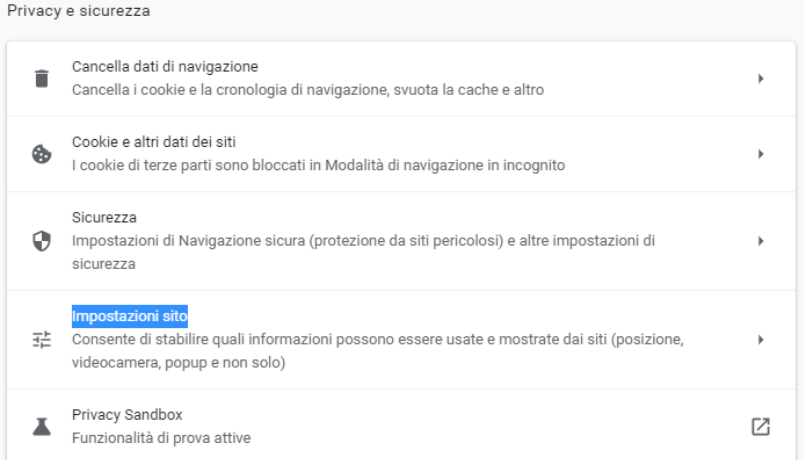

Utilizzando Chrome è possibile abilitare i cookie selezionando *impostazioni -> privacy e sicurezza -> cookie e altri dati dei siti -> accetta tutti i cookie.*

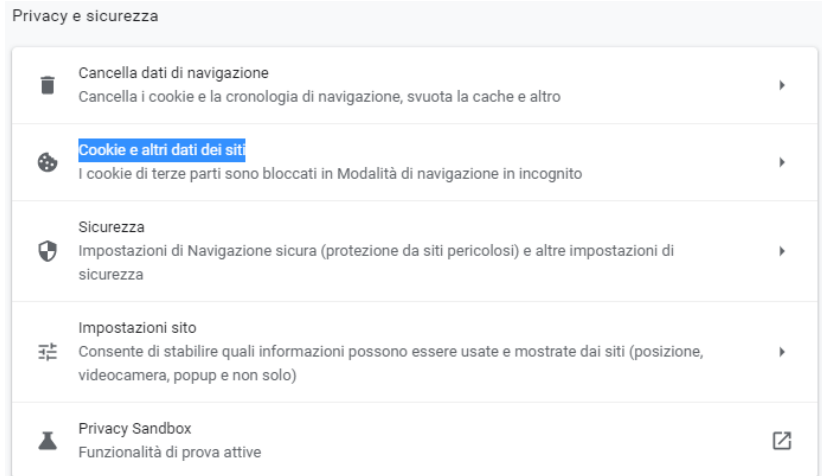

D. **Una stanza** idonea a garantire il corretto svolgimento della prova e ad ospitare la postazione con PC e dispositivo mobile da utilizzare per la prova; la stanza individuata deve rimanere chiusa per tutta la durata del collegamento, così come qualsiasi finestra di pertinenza della stessa stanza. Il partecipante deve allestire la stanza in modo tale da renderla priva di eventuali oggetti che possano ledere la dignità personale, la privacy o siano in qualunque modo offensivi verso il prossimo. Dovrà essere rimosso dalla stanza ogni oggetto che potrebbe far risalire a informazioni personali e dati sensibili. Il partecipante deve inoltre fare in modo che dentro la stanza permanga un silenzio assoluto e sia impedito l'accesso ad altre persone.

## E. **Il proprio documento di identità**.

- F. **Il proprio codice fiscale**.
- G. **Accettazione della privacy che avverrà in due modi**: in una prima fase verbalmente, nel corso dell'accettazione nell'aula virtuale, in secondo luogo tramite una form da browser prima della prova concorsuale (tutte le istruzioni saranno comunicate dal referente d'aula il giorno della prova).

È consentito disporre, purché non interferiscano con l'inquadratura della propria postazione, di:

- una **bottiglia di acqua** e un **bicchiere trasparente**.
- **fogli bianchi** e **penna** per eventuali calcoli o appunti,**salvo diverse indicazioni da parte del referente d'aula**.

La predisposizione di quanto sopra deve essere eseguita da ogni singolo partecipante nei giorni precedenti la prova al fine di evitare ritardi nell'avvio della prova e/o provvedimenti di esclusione.

Il partecipante dovrà seguire scrupolosamente le regole indicate nel presente documento a pena di esclusione dalla prova da parte della Commissione. La prova sarà videoregistrata e la Commissione potrà accedere, anche in un secondo momento, alla documentazione acquisita al fine di accertare eventuali comportamenti scorretti.

La procedura prevista dalla prova si compone delle seguenti fasi:

# **1. Invio e ricezione degli avvisi di convocazione.**

Ciascun partecipante riceverà una email, all'indirizzo di posta comunicato in fase di iscrizione, contenente:

- Un avviso con la data e l'orario di convocazione;
- Un link al quale connettersi con il proprio dispositivo mobile per accedere, tramite APP ZOOM, all'aula virtuale nell'orario indicato; si suggerisce di memorizzare il link sul dispositivo mobile (o comunque fare in modo, al momento opportuno, di avere un accesso immediato al link dallo stesso dispositivo);
- Un link al quale connettersi con il proprio PC per poter svolgere la prova nell'orario indicato; si suggerisce di memorizzare tale link sul PC (o comunque fare in modo di avere, al momento opportuno, un accesso immediato al link dallo stesso PC);
- Questo disciplinare per la partecipazione alla prova;
- L'informativa sulla privacy (solo da visionare, l'accettazione della stessa dovrà avvenire obbligatoriamente in occasione della prova).

Onde evitare spiacevoli inconvenienti, è richiesto a ciascun partecipante di verificare regolarmente la propria casella email relativa all'indirizzo comunicato all'ente durante la fase di iscrizione (**no PEC**);si consiglia inoltre di controllare frequentemente la casella della posta indesiderata/SPAM per evitare che eventuali comunicazioni trasmesse vengano cestinate.

## **2. Identificazione del partecipante**

Nella data ed all'orario indicato sull'avviso di convocazione per la specifica prova, il partecipante dovrà:

- Accedere, tramite il proprio dispositivo mobile e APP ZOOM, al link inviato sull'avviso di convocazione;
- Al momento della connessione ZOOM digitare il proprio nome (*enter your name*); si richiede di utilizzare il formato: Cognome-Iniziale del nome (es: BIANCHI-M);
- Verificare che la telecamera e il microfono del dispositivo mobile siano attivi;
- Attendere in silenzio che il referente d'aula richieda di identificarsi (**attenzione: l'attesa potrebbe richiedere molto tempo in quanto l'accesso e l'identificazione dei partecipanti avverrà in modo sequenziale, un candidato dopo l'altro**);
- Al momento dell'identificazione, tramite la telecamera del dispositivo mobile mostrare al referente d'aula il proprio documento di identità e l'ambiente interno della stanza in cui si svolgerà la prova;
- Una volta terminata l'identificazione, posizionare il dispositivo mobile sempre collegato alla rete elettrica - su un supporto stabile in modo da inquadrare in modo chiaro (evitando quindi la presenza di eventuali riflessi di luce) il proprio volto e la propria postazione di lavoro (si consiglia di posizionare il dispositivo mobile **lateralmente**, a circa 1,30 m di distanza dal monitor, fissandolo possibilmente ad un supporto rigido in modo da evitare possibili cadute o spostamenti accidentali);
- Accedere con il proprio PC al link per lo svolgimento della prova ricevuto insieme all'avviso di convocazione (**attenzione: attendere il segnale di VIA prima di autenticarsi**);
- Dichiarare verbalmente di aver preso visione dell'informativa;
- Rimanere, seduto al proprio posto, in attesa di ulteriori indicazioni da parte del referente d'aula. Il candidato non potrà lasciare la stanza per alcun motivo, pena l'esclusione.

Per quanto riguarda la fase di identificazione si ricorda nuovamente che l'accesso alle aule avviene in modo **sequenziale, un candidato per volta.** Considerando che in ciascuna aula virtuale possono essere previsti fino a 25 partecipanti, dal momento in cui il partecipante avrà inoltrato la richiesta di collegamento a ZOOM sino al momento dell'accettazione e ammissione da parte del referente d'aula, **il tempo di attesa potrebbe protrarsi anche una o due ore**. È essenziale che il partecipante non si scolleghi da ZOOM o si allontani dalla postazione durante l'attesa.

# **3. Svolgimento della prova**

- Conclusa la procedura di riconoscimento di tutti i candidati sarà avviata la prova;
- Il partecipante dovrà rimanere al proprio posto e rimanere collegato all'aula virtuale per tutta lo svolgimento della prova, verificando di essere regolarmente inquadrato dalla telecamera del dispositivo mobile;
- Il referente d'aula avrà la facoltà di chiedere al partecipante di perlustrare nuovamente la stanza sede di esame con la telecamera del dispositivo mobile, in qualsiasi momento della prova e senza possibilità di recupero del tempo fissato per la prova stessa;
- I partecipanti nel corso della prova non sono autorizzati a parlare, scambiarsi informazioni, utilizzare alcun tipo di dispositivo elettronico o cartaceo se non quanto espressamente autorizzato dalla procedura;
- Dopo aver ricevuto indicazioni dal referente d'aula i partecipanti dovranno eseguire le seguenti operazioni sul PC dedicato allo svolgimento della prova:
	- autenticarsi sulla piattaforma di svolgimento della prova utilizzando le credenziali ricevute sulla email di convocazione;
	- digitare la password che sarà comunicata dal referente d'aula direttamente in sede di esame;
	- indicare di aver letto e di accettare l'informativa sulla privacy e il consenso al trattamento delle immagini;
	- Iniziare la prova.
- Per scorrere le pagine del questionario dovranno utilizzare esclusivamente i tasti in fondo alla schermata denominati "AVANTI" - "INDIETRO" (**importante: non si devono mai utilizzare le frecce della barra del browser**)
- **È assolutamente vietato ai partecipanti indicare, nei contenuti della prova, alcun riferimento o elemento che possa ricondurre alla propria persona (cognome, nome, codice identificativo, ecc.), a pena di esclusione.**
- Per eventuali anomalie o problemi inerenti la prova i partecipanti dovranno rivolgersi unicamente al referente d'aula, utilizzando le apposite funzionalità di ZOOM ("alza la mano") ed attendendo in silenzio un cenno di riscontro. Si ribadisce che l'eventuale richiesta di supporto da parte del partecipante non comporterà alcun recupero del tempo previsto per lo svolgimento della prova.

## **4. Conclusione della prova**

 Sarà facoltà dei partecipanti terminare la prova prima della scadenza del tempo oppure sfruttare tutto il tempo disponibile per una eventuale revisione della prova. In entrambi i casi sarà necessario scorrere il questionario, utilizzando il tasto "AVANTI", fino all'ultima pagina disponibile e cliccare il tasto "INVIA" per concludere la prova e validare le risposte fornite. **Diversamente le risposte compilate non saranno considerate ai fini della valutazione della prova.**

**Il partecipante non potrà abbandonare l'aula virtuale prima di aver ricevuto l'autorizzazione da parte del Commissario, a pena di esclusione.**

## **Eventuali problemi tecnici**

In caso di disconnessione dal sistema il candidato potrà ri-autenticarsi all'interno dell'applicazione web (lato PC) utilizzando il link e le credenziali già ricevute. Lo stesso principio vale per eventuali disconnessioni da parte del dispositivo mobile. **Il candidato potrà riprendere la prova esclusivamente se avrà modo di ricollegarsi sia** con il PC che con il dispositivo mobile entro il termine di tre minuti. Eventuali disconnessioni dal sistema **potranno avere una durata massima, indipendentemente dal loro numero, pari a tre minuti. È onere del candidato verificare che la propria connessione permanga attiva per tutta la durata della prova.** In caso di interruzione il sistema memorizza l'ultima pagina di risposte salvate dal partecipante per cui lo stesso potrà riprendere la propria prova dal punto in cuisi è interrotta. Per evitare la perdita accidentale, anche parziale, del proprio elaborato il partecipante è tenuto a salvare periodicamente (al massimo ogni 10 minuti) la pagina sulla quale sta svolgendo la prova utilizzando i tasti "AVANTI" e "INDIETRO". **Non sarà comunque possibile recuperare il tempo necessario per l'eventuale ripristino del sistema.**

Qualora il partecipante riscontrasse particolari problemi nel connettersi all'applicazione web per lo svolgimento della prova si suggerisce di svuotare la cache del browser e riavviare il PC. Utilizzando Chrome è possibile svuotare la cache selezionando *impostazioni* -> *privacy e sicurezza* -> *cancella dati di navigazione*.

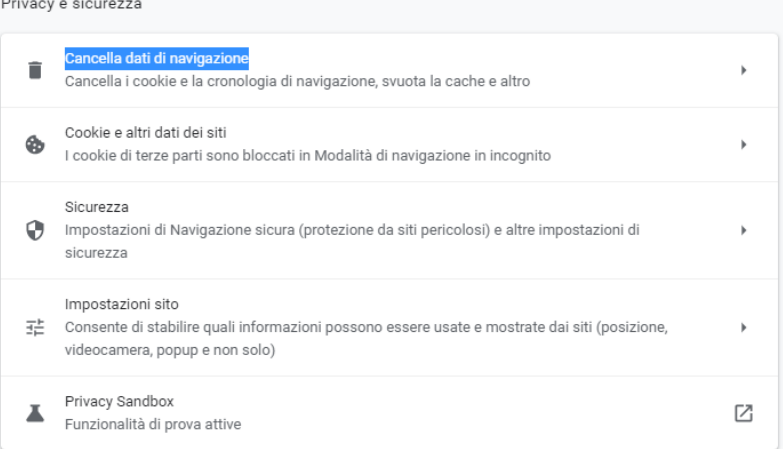

L'applicazione web per lo svolgimento della prova sarà attiva **solo il giorno ed all'orario di convocazione previsti**; fino a quel momento apparirà un messaggio simile a quelli presenti nelle immagini sottostanti. Rispetto alle immagini sottostanti **sarà anche riportata un'indicazione circa la data e il nome della prova**. Qualora il partecipante tenti di collegarsi anticipatamente alla pagina dell'applicazione e dovesse presentarsi una schermata analoga alle seguenti, inclusiva di un'indicazione circa la data e il nome della prova, è invitato a **NON richiedere assistenza** in quanto trattasi di un messaggio standard che NON implica un malfunzionamento del sistema o un errore da parte del candidato.

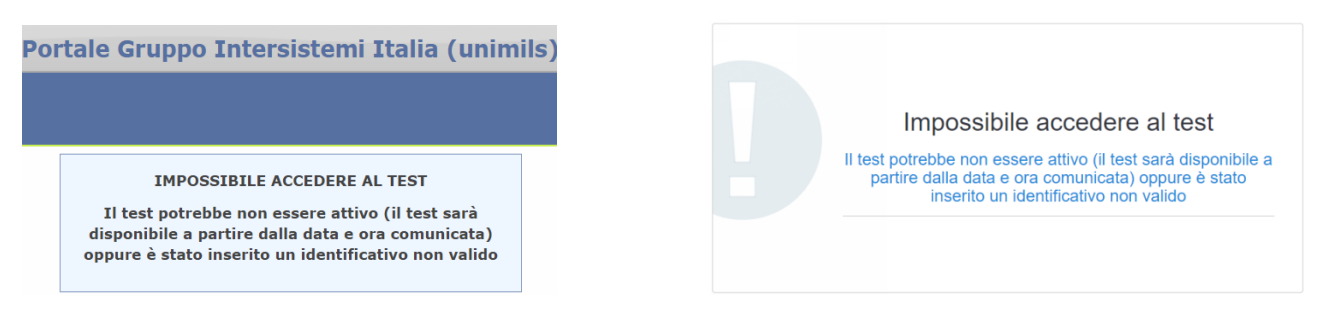

#### **Casi di annullamento della prova**

La prova potrà essere annullata al partecipante che terrà comportamenti illeciti, anche riscontrati successivamente a mezzo delle registrazioni video a disposizione, non avrà rispettato tutte le indicazioni ricevute o in caso di problemi tecnici non risolvibili dovuti al candidato o a terzi.